## **Cancellation Fundamentals**

# TRAINING REFERENCES

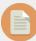

## **Cancel a Levy Posting**

To cancel a Levy Posting:

Accounting > Adjustments > Search /Cancel Levy Posting.

- Always cancel the levy with the most future date first
- Ensure that all four quarters are cancelled

See the STRATA Master Help File for more info: Search for Cancelling Levy Postings

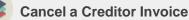

To cancel a Creditor invoice:

- 1. Select the Creditor Invoice button on the toolbar
- 2. Select the invoice you wish to cancel
- 3. Cancel the invoice

STRATA

master

See the STRATA Master Help File for more info: Search for Cancelling Receipts

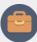

#### Cancel Management Fees

- When you run Management Fees, an invoice is created. This invoice can be edited or cancelled before payment from the Creditor Invoice screen.
- If you need to cancel a Management Fee, follow the steps above on how to Cancel a Creditor Invoice.

See the STRATA Master Help File for more info: Search for Cancelling a Creditor Invoice

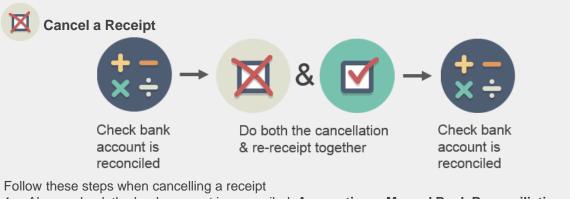

- 1. Always check the bank account is reconciled: Accounting > Manual Bank Reconciliation
- 2. Cancel the Receipt: Accounting > Adjustments > Search/Cancel Receipt
- 3. Create new receipt for lot owner: **Receipts** > **Levy or Owner Invoice**
- 4. Check the bank account is reconciled: Accounting > Manual Bank Reconciliation

See the STRATA Master Help File for more info: Search for Cancelling Receipts

For help click here to visit the Rockend Knowledgebase.

## **Cancellation Fundamentals**

## TRAINING REFERENCES

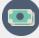

1

1

2

3

## **Cancel a Payment**

- Only unpresented payments can be cancelled.
- Cancelling Direct Entry & BPAY Payments are multi-step processes.

### **Direct Entry Payments**

- a) Find the DE Batch Number: use Quick Reports > Payments > Direct Entry Output Option
  b) Cancel the Bank File go to, adjustments > Cancel DE Payments
- a) Cancel the Payment Adjustments > Search / Cancel Payments
  - a) Process bank file for correct payment go to Accounting > Process Direct Entry Payments

### **BPAY Payments**

- a) Find the BPAY Batch Number: Quick Reports > Payments > Bulk BPAY output option (select to show BPAY Batch number column)
  - b) Cancel Bulk BPAY file: Adjustments > Search / Cancel bulk BPAY file
- a) Cancel the Payment: Adjustments > Search / Cancel Payments
- a) Process BPAY file for correct payments, go to: Accounting > Process BPAY and select recreate batch, enter batch number cancelled to recreate the file for correct transactions

See the STRATA Master Help File for more info: Search for Cancelling Payments

- Always enter a reason why a transaction is cancelled. This info is written on the audit trail.
  - Always back up before cancelling transactions

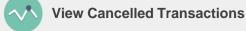

To view Cancelled Entries: Form Reports > Cancelled Entries

To view Cancelled Payments:

1. Quick Reports > Payments

STRATA

master

2. At Payment Type, select Payment Cancellations

For help click here to visit the Rockend Knowledgebase.